# SI3000 Lumia Абонентский цифровой концентратор

**Руководство по установке и настройке**

**АО «Искра Технологии» 2020**

# **Оглавление**

# **Оглавление**

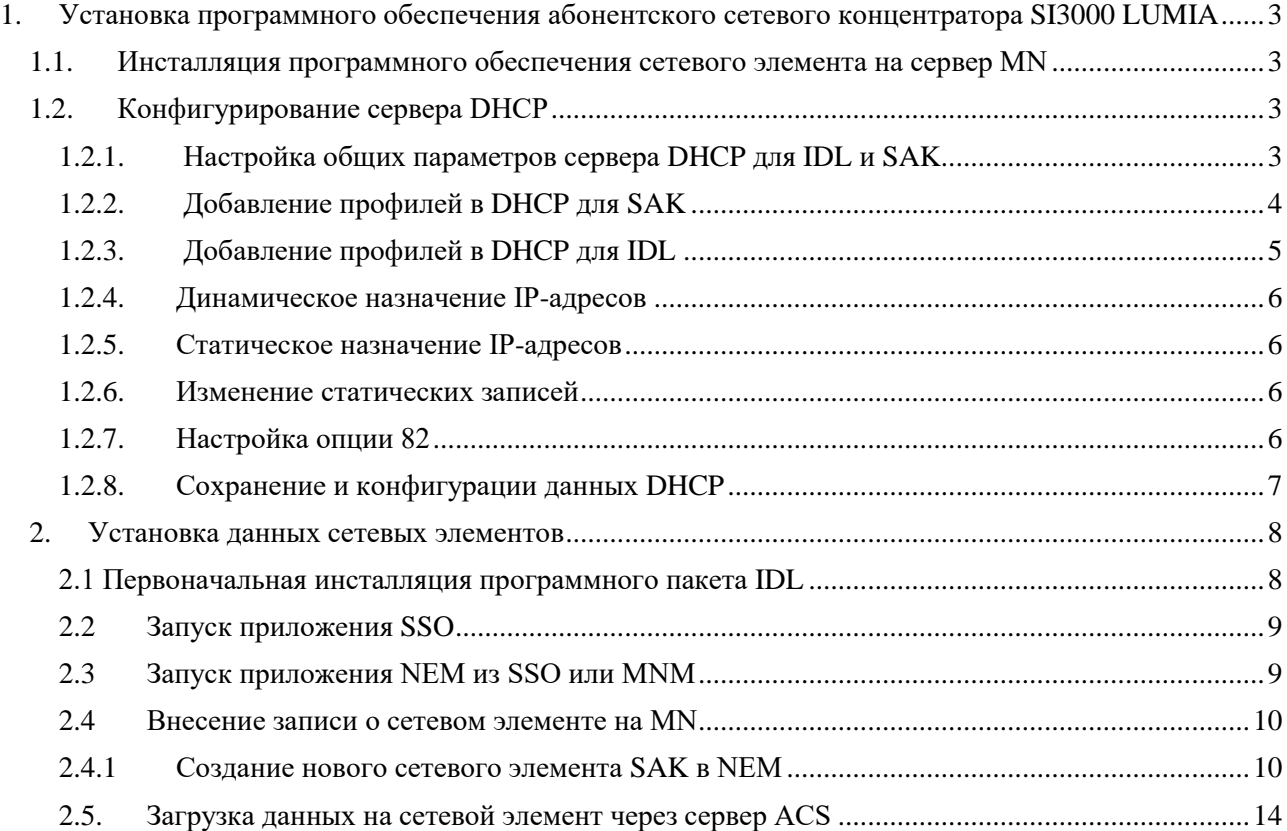

# <span id="page-2-0"></span>**1. Установка программного обеспечения абонентского сетевого концентратора SI3000 LUMIA**

# <span id="page-2-1"></span>**1.1.Инсталляция программного обеспечения сетевого элемента на сервер MN**

Необходимым условием для инсталляции программного обеспечения абонентского сетевого концентратора SI3000 LUMIA, состоящего из IDL(AN6221EX) и SAK (LA6113AX) является установленный MNS (MN6211AX), другой продукт, описанный в отдельном документе.

Все процедуры, которые будут описываться далее в этой главе, должны выполняться пользователем, который имеет права администратора.

Пакет для инсталляции сетевого элемента называется IDL(AN6221EX) и SAK (LA6113AX) и должен находиться на MNS сервере.

Для инсталляции программного обеспечения сетевого элемента SAK, IDL необходимо выполнить следующие шаги:

- Для сетевого элемента SAK на MNS сервере необходимо скопировать папку (например LA6113AX\_5.9.0.0.270), в котором содержатся все файлы инсталляционного пакета продукта, и запустить скрипт **install.sh** в директории с программным пакетом. Во время процесса инсталляции необходимо принять условия лицензии. Процесс инсталляции можно наблюдать в окне терминала По завершении инсталляции, результаты будут отображены в окне терминала об успешной инсталляции
- Для сетевого элемента IDL на MNS сервере необходимо скопировать папку (например AN6221EX\_3.1.2.7.036.1) и запустить файл **install.sh** в директории с программным пакетом. Во время процесса инсталляции необходимо принять условия лицензии. Процесс инсталляции можно наблюдать в консольном окне. По завершении инсталляции, результаты будут

отображены в консольном окне, которое автоматически закрывается по завершении инсталляции

# <span id="page-2-2"></span>**1.2. Конфигурирование сервера DHCP**

Для обеспечения нормальной работоспособности SAK, IDL в IP-сети применяется сервер DHCP, который может работать одновременно на сервере с MN или может быть выделен в виде отдельного сервера в сети.

В данной главе будут рассмотрены наиболее важные процедуры администрированидля я по настройке и обеспечению нормальной работоспособности haneWIN DHCP-сервера.

# <span id="page-2-3"></span>**1.2.1. Настройка общих параметров сервера DHCP для IDL и SAK**

Для настройки общих параметров DHCP-сервера необходимо выполнить следующие шаги:

С помощью команды **Start** > **Programs** > **haneWIN Software** > **DHCP Server** или **Start** > **Settings** > **Control Panel** > **DHCP Server** открыть пользовательский интерфейс сервера DHCP. В конфигурационном окне DHCP-сервера выполнить команду **Options** > **Preferences** В появившемся окне **Preferences** выбрать вкладку **General**.

Задать следующие данные:

- установить флажок напротив параметра **Add profiles to menu** (Добавить профиль в меню),
- установить флажок напротив параметра **Show Identifier as text string (if possible)** (Идентификатор показывать как текстовую строку, если это возможно),
- выполнить настройки для log-файла в секции **Log**:
- установить флажок напротив параметра **Write log file** (Записывать в системный журнал),

 для параметра **Create new log file** (Создавать новый системный log-файл - формат имени журнала – **dhcpYYMMDD.log**;) выбрать опцию **daily** (ежедневно) или опцию **monthly** (ежемесячно).

В окне **Preferences** выбрать вкладку **DHCP**, где необходимо установить флажок напротив параметра **Check that a selected dynamic IP address is not in use** (Выполнять проверку того, чтобы выбранный динамический IP-адрес не был "отдан в аренду")**.**

В окне **Preferences** выбрать вкладку **Interfaces**.

Задать следующие данные:

- выбрать значение **Respond to queries** (Отвечать на запросы),
- в поле списка IP-интерфейсов следует флажком выбрать тот интерфейс, на котором отзываются клиенты, а также установить флажок напротив параметра **Use selected addresses only** (Использовать только выбранные адреса).

После завершения ввода требуется подтвердить настройки нажатием кнопки **Apply**

# <span id="page-3-0"></span>**1.2.2. Добавление профилей в DHCP для SAK**

На сервере DHCP применяются профили, в которых настраиваются все параметры для динамического назначения IP-адресов и все параметры кроме IP -адресов для статического назначения. Важно, что на основе профиля можно определять различные подмножества параметров и их значений для различных типов клиентов.

Для добавления нового профиля на сервер DHCP необходимо выполнить следующие шаги:

С помощью команды **Start** > **Programs** > **haneWIN Software** > **DHCP Server** или **Start** > **Settings** > **Control Panel** > **DHCP Server** открыть пользовательский интерфейс сервера DHCP. В конфигурационном окне DHCP-сервера выполнить команду **Options** > **Manage Profiles**.

В появившемся окне **Configuration profiles** в поле ввода рядом с кнопкой **Add** следует ввести имя

профиля, например, **LA** или **BA** или всё, что необходимо, а затем выполнить команду **Add**.

В появившемся окне **LA**, название которого совпадает с ранее введенным именем профиля, выбрать вкладку **Basic Profile**.

Для статического назначения IP-адресов во вкладке **Basic Profile** необходимо определить следующие данные:

- для параметра **for:** из выпадающего списка выбрать значение **static Entries**,
- в секции **Dynamic IP Addresses** (Динамические IP-адреса) для параметров **From:** и **Until:** поля для ввода значений оставить пустыми,
- для параметра **Lease time (s):** (Время аренды (с)) следует ввести время действия (в секундах) договора аренды (lease) (рекомендуемое значение **900000**). Начальная установка составляет 10 часов (36000 с). Для статической пары в этом поле может быть установлено значение **Infinity** во избежание возможной ненужной передачи пакетов **request** и **ack**,
- для параметра **Subnet mask:** (Маска подсети) необходимо ввести маску IP-подсети для клиентов,
- для параметра **Gateway Address:** (Адрес шлюза) необходимо ввести IP-адрес шлюза по умолчанию.
- Для динамического назначения IP-адресов во вкладке **Basic Profile** необходимо определить следующие данные:
- для параметра **for**: из выпадающего списка требуется выбрать значение **VendorClass** и в появившемся рядом с ним поле ввести значение, например, **13322LA** или соответствующее другое имя для типа клиента,
- в секции **Dynamic IP Addresses** (Динамические IP-адреса) в поле ввода для параметра **From:** нужно ввести начальный адрес пространства IP-адресов, а в поле ввода для параметра **Until:** ввести конечный адрес пространства IP-адресов,
- для параметра **Lease time (s):** (Время аренды (с)) следует ввести время действия (в секундах) договора аренды (lease) (рекомендуемое значение **900000**). Начальная

установка составляет 10 часов (36000 с). Устанавливать в этом поле значение **Infinity** для динамических пар не имеет смысла,

- для параметра **Subnet mask:** (Маска подсети) необходимо ввести маску IP-подсети для клиентов,
- для параметра **Gateway Address:** (Адрес шлюза) необходимо ввести IP-адрес шлюза по умолчанию.

В окне **LA** выбрать вкладку **DNS**, где необходимо определить следующие данные:

- для параметра **IP Domain Name:** (Имя IP-домена) в поле ввода нужно ввести имя домена,
- для параметра **1. DNS Address:** (Адрес первого сервера DNS) в поле ввода ввести IP-адрес первого DNS-сервера в этом домене,
- для параметра **2. DNS Address:** (Адрес второго сервера DNS) в поле ввода ввести IP-адрес второго DNS-сервера в этом домене
- в секции **Host Name** (Имя хоста) в поле ввода для параметра **Base name for clients:** (Базовое имя для клиентов) необходимо ввести URL-адрес (при наличии DNS-сервера) или IP-адрес (без DNS-сервера) ACS-сервера. Значение, указанное в поле параметра **Base name for clients:**, согласно стандарту RFC2132 используется для передачи клиенту параметра "hostname". Так как узел управления MN получает доступ к клиентам посредством их настоящего "hostname", может случиться, что сервер не пошлет этот параметр клиенту.
- В окне **LA** выбрать вкладку **Other**, где необходимо определить следующие данные:
- для параметра **Option:** (Опция) из выпадающего списка нужно выбрать опцию **43** (vendor specific), а именно значение **43 Vendor Specific**,
- для параметра **Value(s):** (Значение(я)) в поле ввода следует ввести значение (например, **13322LA**), зависящее от типа устройства (BA, ES, LA), для которого предназначен данный профиль
- выбрать значение **String** (Строка), чтобы значение было строкового типа,
- добавление данных подтвердить командой **Add**.

После завершения ввода требуется подтвердить настройки нажатием кнопки **Apply**.

# <span id="page-4-0"></span>**1.2.3. Добавление профилей в DHCP для IDL**

Профиль содержит общие данные родственных сетевых элементов. В продолжение дается описание профиля для широкополосных сетевых элементов. Можно добавлять новые профили или изменять и удалять существующие.

Для создания нового профиля необходимо на сервере DHCP выполнить следующее:

На панели задач компьютера выберите команду **Start > Programs > haneWIN Software > DHCP Server** или **Start > Settings > Control Panel > DHCP Server**.

Откроется окно сервера DHCP, выбрать кнопку **static**.

В строке меню окна выберите команду **Options > Manage Profiles**. Откроется окно **Configuration profiles**. В этом окне введите имя профиля, например, **ProfES** или любое другое имя, в поле возле команды нажмите **Add**.

Откроется окно **ProfES**, в котором выберите вкладку **Basic Profile** и в ей введите данные:

в поле **Lease time(s)** введите значение 36000 (10 часов)

в поле **Subnet mask** введите маску подсети IP для клиентов DHCP (например, 255.0.0.0). В окне **ProfES** выберите вкладку **DNS,** выполните следующее:

- в поле **IP Domain Name** введите имя домена IP, в котором находятся клиенты (например, **iskratel.si**).
- В поле **1. DNS Address** введите IP-адрес основного сервера DNS.
- В поле **2. DNS Address** введите IP-адрес дополнительного сервера DNS.
- В области **Host Name**:

− введите URL-адрес сервера ACS в поле **Base name for clients** (например, **<http://acserver/as/>)**.

Если в сети не используется DNS, то в поле **Base name for clients** следует ввести только IP-адрес сервера ACS. Оставьте другие поля пустыми (**IP Domain Name**, **1. DNS Address**, **2. DNS Address**).

#### В остальных полях в области **Host Name** флажки должны быть сняты

## <span id="page-5-0"></span>**1.2.4. Динамическое назначение IP-адресов**

Определением профиля завершается конфигурирование клиентов, для которых IP-адрес назначается динамически из пространства адресов. Вне зависимости от MAC-адреса, клиент с переданной опцией **60**, равной значению "Vendor Class Identifier" профиля, получит IP-адрес из пространства адресов этого профиля. Для добавления других типов, например, например, **BA**, **ES** или **Windows** клиентов, необходимо для каждого нового типа определить новый профиль.

Фактические назначенные динамические IP -адреса можно проверить, выбрав в конфигурационном окне сервера DHCP динамический режим с помощью нажатия кнопки **dynamic**.

## <span id="page-5-1"></span>**1.2.5. Статическое назначение IP-адресов**

Для статического назначения IP-адресов необходимо выполнить следующие шаги:

В основном конфигурационном окне сервера DHCP нажать на кнопку **static**, а затем на кнопку **New...**, или выполнить команду **Options** > **Add static entries**. Откроется окно ввода нового клиента (MAC:IP) **Add static entries**.

В окне **Add static entries** необходимо определить следующие данные:

- для параметра **Hardware address:** (Адрес аппаратного оборудования) в поле ввода необходимо ввести MAC-адрес клиента (сетевого элемента),
- для параметра **IP Address:** (IP-адрес) в поле ввода требуется ввести IP-адрес клиента (сетевого элемента),
- в секции **Optional** (Опциональный) для параметра **Configuration profile:** (Конфигурационный профиль) из выпадающего списка нужно выбрать ранее созданный профиль (например, **LA**).

После завершения ввода требуется подтвердить настройки нажатием кнопки **Apply** или **OK**. Добавленная статическая связь отобразиться в конфигурационном окне сервера DHCP.

При выборе в конфигурационном окне DHCP-сервера статического режима с помощью нажатия кнопки **static**, откроется окно всех добавленных статических связей.

# <span id="page-5-2"></span>**1.2.6. Изменение статических записей**

Для изменения данных ранее созданной статической записи необходимо выполнить следующие шаги:

- 1. В окне сервера DHCP в режиме просмотра статически назначенных IP-адресов нажатием левой кнопки мыши необходимо выбрать нужную запись.
- 2. Нажав на ней правую кнопку мыши, появится контекстное меню, в котором на выбор будут доступны следующие команды:
	- команда **Modify** используется для изменения статической связи (MAC:IP). После ее выполнения появляется окно **Add static entries**, которое было ранее рассмотрено в процедуре статического назначения IP-адресов,
	- команда **Remove** используется для удаления статической связи (MAC:IP). После ее выполнения статическая запись исчезнет из конфигурационного окна DHCP-сервера для просмотра статически назначенных IP-адресов.

# <span id="page-5-3"></span>**1.2.7. Настройка опции 82**

DHCP-опция **82** в протоколе реализуется не DHCP-клиентом, а агентом DHCP Relay Agent (RA). В этой опции обычно находятся данные, определяющие физическое положение DHCP-клиента (например, позиция PSTN-порта, положение в шасси, ...). По стандарту RFC3064 агент DHCP RA может работать в двух режимах:

- как настоящий DHCP RA (на IP уровне), преобразующий DHCP-широковещательные пакеты в одноадресный трафик и вносящий свой IP-адрес в поле giaddr,
- или как упрощенный DHCP RA (на Ethernet-уровне).  $\bullet$

Сервер haneWIN может принимать опцию 82 в обоих случаях, хотя при использовании упрощенного DHCP RA необходимо это настраивать дополнительно. В окне выбора IPинтерфейсов, на которых "слушает" сервер, необходимо дважды щелкнуть мышью по IP-адресу желаемого интерфейса таким образом, чтобы перед ним появился знак замка. С обозначенными таким образом сетевыми интерфейсами опция 82 всегда принимается.

В этом случае необходимо обеспечить, чтобы DHCP-клиенты и сервер находились в надежной (безопасной - "trusted") IP-сети. Это значит, что DHCP-клиенты не могут сами устанавливать этой опции и таким образом "обмануть" сервер. В документе RFC3064 описаны дополнительные предупреждения касательно безопасности.

Для настройки опции 82 необходимо выполнить следующие шаги:

С помощью команды Start > Programs > haneWIN Software > DHCP Server или Start > Settings > Control Panel > DHCP Server открыть пользовательский интерфейс сервера DHCP. В конфигурационном окне DHCP-сервера выполнить команду Options > Preferences.

В появившемся окне **Preferences** выбрать вкладку **DHCP**, в которой необходимо с помощью флажка выбрать параметр Accept Relay Agent Information (Option 82) (Принимать информацию Relay Agent (Опция 82)).

В основном конфигурационном окне сервера DHCP нажать на кнопку static, а затем на кнопку New..., или выполнить команду Options > Add static entries. Откроется окно ввода нового клиента (MAC:IP) **Add static entries.** 

В окне Add static entries необходимо определить следующие данные:

- установить флажок напротив параметра Circuit Identifier (Идентификатор подключения),
- $\bullet$ для параметра Hardware address: (Адрес аппаратного оборудования) в поле ввода необходимо ввести обозначение подключения (Circuit Identifier), назначенное агентом DHCP Relay Agent. Если последнее содержит знаки, меньше чем 0х20 или больше чем 0х80, то ее нужно вводить в полностью шестнадцатеричной записи максимальной длиной 32 октета (например, 4a534b524a54454c3a4c4a3132334353637265758d2037). А если обозначение содержит только знаки от 0х20 до 0х80, то ее можно ввести в виде строки в кавычках (например, "ISKRATEL: LA1234567 eth 7"),
- для параметра **IP Address:** (IP-адрес) в поле ввода требуется ввести IP-адрес клиента (сетевого элемента),
- секции **Optional** (Опциональный) для параметра **Configuration** profile:  $\mathbf{R}$ (Конфигурационный профиль) из выпадающего списка нужно выбрать ранее созданный профиль (например, LA).

После завершения ввода требуется подтвердить настройки нажатием кнопки Apply.

# <span id="page-6-0"></span>1.2.8. Сохранение и конфигурации данных DHCP

Конфигурация и данные о назначенных IP-адресах сохраняются в следующих файлах:

- $\bullet$ **DHCPsrv.ini.**
- ethers.  $\blacktriangle$
- dynamic (файл не нужно сохранять, так как он содержит динамические данные).

Файлы находятся в рабочей папке сервера. Ее местоположение может быть получено из системного реестра:

- путь [HKEY LOCAL MACHINE\SOFTWARE\haneWIN\dhcpsrv].
- ключ "Path".  $\bullet$

Если DHCP - сервер находится в той же системе, что и узел управления, то последний заботится о сохранении файлов. В противном случае, если сервер находится на стороне пользователя, он сам заботится за их сохранение или обновление в случае ошибки.

 $\mathbf{R}$ файле DHCPsrv.ini находится конфигурация сервера, включая общие параметры, профили и статические пары.

Данные о назначенных договорах аренды сохраняются в файлах ethers и dynamic в той же папке. Файл ethers содержит данные о статических назначениях и имеет следующий вид:

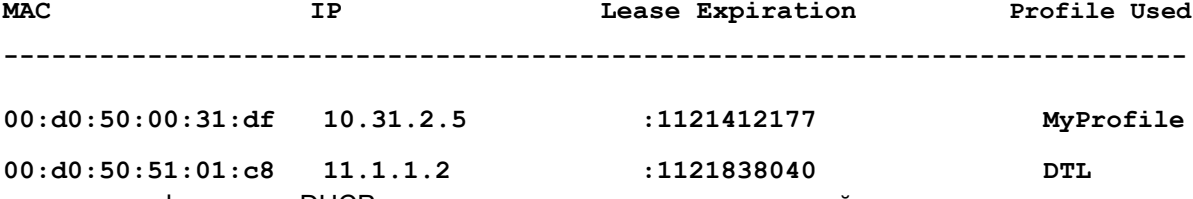

Обновление конфигурации DHCP-сервера производится по следующей процедуре:

- если DHCP-сервер запущен, его нужно сначала остановить (Start > Programs > haneWIN  $\bullet$ Software > Uninstall DHCP Server Sevice).
- ранее сохраненные файлы DHCPsrv.ini и ethers необходимо скопировать в рабочую папку  $\bullet$ сервера (C:\Program Files\dhcp\),
- затем следует запустить сервер (Start > Programs > haneWIN Software > Install DHCP Server  $\bullet$ Sevice). Если процедура была успешной, сервер должен запуститься с обновленной конфигурацией.

# <span id="page-7-0"></span>2. Установка данных сетевых элементов

## <span id="page-7-1"></span>2.1 Первоначальная инсталляция программного пакета IDL

Перед первой инсталляцией программного пакета необходимо выполнить настройку сетевых параметров сетевого элемента. Подключите компьютер локально к сетевому элементу через последовательный интерфейс (консоль управления - МС). Запустите программу, обеспечивающую возможность эмуляции терминала vt100 и настройки параметров последовательного интерфейса СОМ1 на консоли МС. Теперь все готово для доступа к загрузочной консоли сетевого элемента, в которой производится настройка сетевых параметров сетевого элемента.

После включения сетевого элемента или перезапуска в течение ограниченного времени возможен доступ к загрузочной консоли. Если на диске инсталлирован программный пакет сетевого элемента, он загружается в память и запускается. С этого момента системная консоль доступна.

Для доступа к загрузочной консоли выполните следующее:

- 1. Включите сетевой элемент.
- 2. В консольном окне отобразится информация.
- 3. После того как появится сообщение:
	- Press any key to stop auto-boot...

необходимо нажать любую клавишу на клавиатуре, программное обеспечение выполняется до тех пор, пока в консольном загрузочном окне не отобразится сообщение с предложением:

[Boot]:

Для изменения сетевых данных выполните следующее:

- 1. введите в командную строку команду:
- [Boot]: ipconf 2. Введите соответствующий IP-адрес: IP address [10.21.1.4] : 10.100.1.100
- 3. Введите соответствующую сетевую маску: Netmask [255.255.255.0]: 255.0.0.0
- 4. Введите IP-адрес шлюза по умолчанию: Default gateway [10.1.1.1]: 10.100.253.200
- При замене IP-адреса появится дополнительное сообщение: New IP address is 10.100.1.100
- 5. После замены IP-адреса необходимо выполнить перезапуск сетевого элемента. введите в командную строку команду:

# Run

Для проверки сетевых данных необходимо:

1. введите в командную строку команду: [Boot]: CONfshow

2. На экране появится отображение обозначения интерфейса Ethernet, его IP-адрес, сетевая маска IP-адреса шлюза по умолчанию, обозначение программного обеспечения, имя устройства начальной загрузки, настройка числа неуспешных загрузок пакета и выдержка времени перед автоматическим запуском:

Eth. interface : eth1 IP address : 10.100.1.100 Subnet mask : 255.0.0.0 Default gateway: 10.100.253.200 \_\_\_\_\_\_\_\_\_\_\_\_\_\_\_\_ ----------Package dir : /tffs Boot device : DISK Max. loading : 5 Startup delay : 3 sec.

#### <span id="page-8-0"></span> $2.2$ Запуск приложения SSO

Для регистрации в системе необходимо выполнить следующие шаги:

Запустить браузер и в адресном поле вписать URL-адрес сервера MN (например,

## http://mnserver/sso).

Подтвердить ввод данных нажатием клавиши Enter.

После успешного соединения с сервером MN в рабочую область окна программы Internet Explorer загрузится начальная веб-страница приложения "SSO", в котором необходимо в поля для ввода данных ввести имя (поле Username), пароль (поле Password) пользователя и тип соединения (поле **Connection Type).** 

Подтвердить ввод данных командой ОК.

В результате успешной регистрации в системе открывается основная веб-страница приложения "SSO" с четырьмя вкладками для обзора:

- вкладка просмотра продуктов (Product releases),
- вкладка просмотра результатов поиска продуктов (Product releases search).  $\bullet$
- $\bullet$ вкладка просмотра сетевых элементов (Nodes),
- $\bullet$ вкладка просмотра результатов поиска сетевых элементов (Nodes search).

#### <span id="page-8-1"></span> $2.3$ Запуск приложения NEM из SSO или MNM

Запуск приложения "NEM" можно осуществить двумя способами:

- $\bullet$ с помощью приложения "SSO" (используется при первом и последующих входах в систему).
- с помощью приложения "MNM" (используется при последующих входах в систему, когда уже  $\bullet$ есть созданные данные сетевых элементов).

Для запуска приложения "NEM" с помощью приложения "SSO" необходимо выполнить следующие шаги:

Выполнить запуск приложения "SSO".

На основной веб-странице приложения "SSO" выбрать вкладку Product releases, в которой выбрать категорию продукта LA и в поле Product Name указатель мыши навести на значение **POTS Access (SIP)** с пиктограммой, при этом обычный указатель в виде стрелки изменяется на указатель в виде руки с указательным пальцем, и нажать левую кнопку мыши. Или же выбрать вкладку Nodes, в которой выбрать категорию продукта LA и в поле Id указатель мыши навести на значение с соответствующим номером сетевого элемента с пиктограммой, при этом обычный указатель в виде стрелки изменяется на указатель в виде руки с указательным пальцем, и нажать левую кнопку мыши.

Далее начинается процесс регистрации пользователя в системе, в ходе которого появляется окно Login.

Для IDL в веб-окне SSO выберите вкладку Product Releases. В ней щелкните значок продукта ES.

Откроется список инсталлированных программных пакетов продукта

После успешной регистрации в системе выполняется загрузка пользовательского интерфейса приложения "**NEM**" и появляется окно **POTS Access (SIP) - Web Based Management**, в котором будут доступны приложения для администрирования сетевого элемента ("**CMG**", "**FMG**", "**SYS**").

Для запуска приложения "**NEM**" с помощью приложения "**MNM**" необходимо выполнить следующие шаги:

Выполнить загрузку приложения "**SSO**".

На основной веб-странице приложения "**SSO**" выбрать вкладку **Product releases**, в которой выбрать категорию продукта MNM и в поле **Product Name** указатель мыши навести на значение **Management Node Manager** с пиктограммой, при этом обычный указатель в виде стрелки изменяется на указатель в виде руки с указательным пальцем, и нажать левую кнопку мыши).

Далее начинается процесс регистрации пользователя в системе, в ходе которого появляется окно **Login**

После успешной регистрации в системе выполняется загрузка пользовательского интерфейса приложения "**MNM**" и появляется окно **Management Node Manager** в котором будут доступны приложения для администрирования узла управления ("**CMG**", "**FMG**", "**SMG**", "**SYS**").

B окне **Management Node Manager** открыть таблицу **Container (Table)** с помощью команды **SYS** > **Topology** > **Container (Table)**, в которой выбрать запись контейнера связанного с соответствующим сетевым элементом, указанным в поле **Linked Node**, и дать команду **WBM** (кнопка на панели команд либо команда в меню **Action**). Или же открыть таблицу **Container (Tree)** с помощью команды **SYS** > **Topology** > **Container (Tree)**, в которой выбрать контейнер связанный с соответствующим сетевым элементом, изображенный в виде иерархической (древовидной) структуры, и выполнить команду **Node Manager** (кнопка на панели команд либо команда в меню **Action**).

Далее начинается процесс регистрации пользователя в системе, в ходе которого появляется окно **Login**.

После успешной регистрации в системе выполняется загрузка пользовательского интерфейса приложения "**NEM**" и появляется окно **POTS Access (SIP) - Web Based Management**, в котором будут доступны приложения для администрирования сетевого элемента ("**CMG**", "**FMG**", "**SYS**")

# <span id="page-9-0"></span>**2.4 Внесение записи о сетевом элементе на MN**

# <span id="page-9-1"></span>**2.4.1 Создание нового сетевого элемента SAK в NEM**

При создании нового сетевого элемента в приложении **NEM** выполняются следующие процедуры:

# *2.4.1.1 Загрузка данных в базу*

После инсталляции программного обеспечения сетевого элемента база данных пуста, т. е. в таблицах отсутствуют какие-либо записи с данными по умолчанию. Поэтому необходимо загрузить в базу данные, которые поставляются вместе с ПО продукта. Для этого необходимо выполнить следующие действия:

- 1. Выполнить команду **Load Enviroment** из меню **File** окна **Web Based Management**.
- 2. Открывается окно **Load Environment**.
- 3. В окне **Load Environment** необходимо ввести следующие данные:
	- **NTP Server**: сетевой адрес NTP-сервера.
	- **Alternative NTP Server**: сетевой адрес альтернативного NTP-сервера (используется в случае недоступности основного).
	- **Server Hostname**: имя пользовательской системы для SIP-протокола.
	- **Server Port**: номер порта для пользовательской системы.
	- **Registrar Hostname**: имя регистрационного сервера.
	- **Registrar Port**: номер порта для регистрационного сервера.
- 4. Для подтверждения внесения указанных данных в базу данных нажать кнопку **ОК**.

При нормальном функционировании система загрузит данные и выдаст сообщение об этом в окне Message.

Для подтверждения завершения процесса загрузки данных по умолчанию в базу данных нажать **КНОПКУ ОК.** 

Если в базе данных уже есть загруженные данные и при этом еще раз повторно выполнить команду Load Enviroment, то система выдаст предупреждение о том, что операция не может быть выполнена, т. к. база данных уже содержит загруженные данные.

#### $2.4.1.2$ Создание нового сетевого элемента

Для создания записи нового сетевого элемента в базе данных необходимо выполнить следующие шаги:

1. В окне Web Based Management дать команду SYS > Network Element > Node > Insert или в меню Actions дать команду Insert.

- 2. В результате откроется окно Node Insert.
- 3. Необходимо ввести следующие данные:
	- Node: идентификационный номер сетевого элемента, где диапазон вводимых значений от 1 до 32200.
	- **Node Name: имя сетевого элемента.**  $\blacksquare$
	- Required Board ID: идентификационное обозначение платы, где принятым значением по умолчанию является UTA6049BA.
	- Hostname: сетевое имя сетевого элемента.
	- Shelf/Slot: идентификационное обозначение контейнера сетевого элемента, где предоставляется возможность задать этот параметр двумя способами:
		- в виде записи имя модуля/номер позиции, например, module 001/10 (именно этот способ применяется для сетевого элемента (плата POTS), так как она всегда используется только в составе модуля MSAN).
		- в виде записи МАС-адреса сетевого элемента в виде XX:XX:XX:XX:XX:XX (этот способ не применяется для сетевого элемента (плата POTS), так как она не используется в качестве самостоятельного сетевого элемента).
	- Telnet Password: пароль для доступа к сетевому элементу при помощи приложения Telnet.
	- Transport Protocol: транспортный протокол:
		- UDP: протокол UDP.
		- ТСР: протокол ТСР.
		- **Description**: описание сетевого элемента, данное поле необязательно использовать и заполняется пользователем в случае необходимости.
		- Node Group: функциональная группа сетевого элемента. Сетевой элемент добавляется в группу при помощи команды Add, при этом открывается окно Node Group. Данный сетевой элемент принадлежит группе LA. Для добавления сетевого элемента этой группе необходимо выделить в таблице запись, соответствующую ей и подтвердить выбор нажатием кнопки ОК. Если требуется создать новую функциональную группу сетевых элементов, необходимо воспользоваться командой Insert. Подробно процедура создания новой функциональной группы описана в руководстве по приложению "МНМ".
		- SIP Account: учетная запись SIP:
			- Start Directory Number: начальный номер для генерирования абонентских номеров.
			- Reregister Time: рекомендованное время повторной регистрации.
			- SIP Account Details: включение/выключение поля определения подробных данных учетных записей SIP:
				- Name Prefix: префикс, с которого будут начинаться все имена учетных записей SIP.
- **Name Suffix Start No.**: начальный номер для генерирования имени учетных записей SIP.
- **Identification Alias Prefix**: префикс, с которого будут начинаться все пользовательские имена учетных записей SIP.
- **Identification Alias Suffix Start No.: начальный номер для генерирования** пользовательского имени учетных записей SIP.
- **Encryption Key Prefix**: префикс, с которого будут начинаться все пароли учетных записей SIP.
- **Encryption Key Suffix Start No.**: начальный номер для генерирования пароля учетных записей SIP.
- **MAD Account**: включение/выключение поля определения данных учетной записи устройства множественного доступа:
	- **Name**: имя учетной записи устройства множественного доступа.
	- **Identification Alias**: пользовательское имя учетной записи устройства множественного доступа.
	- **Encryption Key**: пароль учетной записи устройства множественного доступа.
	- **Reregister Time**: рекомендованное время повторной регистрации
- . 4. Подтвердить ввод параметров нажатием кнопки **OK** в окне **Node - Insert**.
- 5. Далее система выполняет анализ и обработку данных, а именно:
	- система автоматически внесет соответствующее число портов, которые имеет сетевой элемент (в данном случае плата POTS).
	- система установит связь с профилями, которые приняты в системе по умолчанию (в конфигурации каждого профиля в поле **Default Profile** стоит значение **Yes**, которое означает, что именно этот профиль будет присвоен сетевому элементу при его создании).
	- система установит соединение с контейнером, если он был создан ранее в приложении "**MNM**", в противном случае система выдает сообщение о том, что контейнер с указанным значением в параметре **Shelf/Slot** не существует и связь с контейнером не будет установлена, для подтверждения необходимо нажать кнопку **ОК**.
	- 7. После этого выводится окно **Node - Modify** в котором кроме всех ранее введенных параметров будут содержаться созданные системой порты сетевого элемента (платы POTS), присвоенные профили по умолчанию и контейнер сетевого элемента, в случае если он был ранее создан, иначе его необходимо будет создать в приложении **MNM** и потом выполнить связь с контейнером В окне **Node - Modify** при необходимости внести изменения (см. главу "Изменение данных сетевого элемента" в документе "Инструкции по управлению и техническому обслуживанию").
	- 8. Для подтверждения необходимо нажать кнопку **ОК** в окне **Node - Modify**, чтобы система внесла данные о новом сетевом элементе в LDAP. После этого в таблице появится новая запись, соответствующая введенному сетевому элементу.

# *2.4.2 Создание нового сетевого элемента IDL(ES) в NEM*

Если диск сетевого элемента пустой, если программный пакет поврежден или если действующий программный пакет не поддерживает функциональности ACS, необходимо загрузить сетевой элемент следующим образом:

В окне **Web-Based Management** откройте вкладку **SYS**.Выберите команду **Actions** > **Insert**. Откроется окно **Node - Insert**.

В окне выполните следующее:

- в поле **Node** введите номер сетевого элемента (например, 1101),
- в поле **Node Name** введите имя сетевого элемента (например, Kranj),
- в поле **Required Board ID** появится значение по умолчанию идентификационного обозначения платы, **UTA6041**,
- в поле **Hostname** введите сетевое имя сетевого элемента (например, kranj1101),
- в поле Shelf/Slot введите идентификационное обозначение контейнера платы. Запись должна иметь следующую форму: shelf name/position number (например shelf001/06). Информация в поле Description не обязательна. В это поле можно ввести дополнительное описание сетевого элемента

в область Node Group добавьте соответствующую группу сетевых элементов: выберите команду Add для открытия окна Node Restart. В окне выберите команду Find, чтобы получить отображение уже установленных групп сетевых элементов. Выберите соответствующую группу и подтвердите выбор командой ОК.

Добавьте новый сетевой элемент и подтвердите командой ОК. Откроется окно Node - Modify. В окне Node - Modify отображаются данные нового сетевого элемента и конфигурация агента **SNMP** 

 $\mathbf{r}$ Get: пароль доступа к агенту SNMP командами GetRequest. GetNextRequest и GetBulk: пароль предоставляется системным администратором.

Set<sup>-</sup> пароль для доступа к aгенту SNMP командой SetRequest; пароль предоставляется системным администратором.

Тгар: пароль для передачи аварийных сигналов менеджеру SNMP командой Trap: пароль предоставляется системным администратором.

Для подтверждения настроек нажмите ОК

В ниспадающем списке Node Data Status выберите значение In Use. Подтвердите ввод нажатием OK

# 2.4.3. Создание нового контейнера в МЛМ

Так как плата POTS и ES не используется в качестве самостоятельного модуля, а всегда используется в составе модуля MSAN, в этом случае для нее нельзя применять контейнер типа **Standalone**, который может создаваться системой автоматически при создании нового сетевого элемента. Поэтому контейнер сетевого элемента пользователем создается вручную и для этого необходимо будет выполнить следующие шаги:

Открыть приложение "MNM" (описание которого дано в руководстве по "MNM") и появившемся окне Открыть приложение инчи (отностно которого дато в руководство по интенту и пользования Management Node Manager дать команду SYS > Topology > Container (Table). После выполнения команды открывается таблица Container (Table контейнеров, если таковые существуют.

Дать команду Insert (кнопка на панели команд либо команда в меню Action).

# Открывается окно Choose Container Type.

Выбрать требуемый тип контейнера в поле Container Type. Для выбора предоставляются три значения типов контейнеров:

- Container: контейнер неопределенного типа, может определять любой объект либо локацию.
- Shelf: контейнер для MEA-модулей различного типа.
- Standalone Chassis: КОНТЕЙНЕР ДЛЯ ОТДЕЛЬНЫХ СЕТЕВЫХ ЭЛЕМЕНТОВ, КОТОРЫЕ идентифицируются МАС-адресом.

Для того, чтобы создать контейнер для сетевого элемента в составе модуля MSAN необходимо выбрать тип контейнера shelf и нажать кнопку ОК.

#### Открывается окне Shelf - Insert.

Необходимо указать следующие данные:

- **Name: имя создаваемого контейнера.**
- Shelf Id: серийный номер модуля MEA (данное поле заполняется для модулей, имеющих схему идентификации).
- **Description: описание.**
- Shelf Type: выбрать типа модуля MEA.
- Parent Cotainer: выбрать родительский контейнер, в состав которого будет входить создаваемый контейнер.

Для подтверждения нажать кнопку **ОК**, после чего будет создан контейнер типа **Module**, содержащий в себе контейнеры для входящих в его состав сетевых элементов (их количество зависит от типа модуля MEA).Созданный контейнер будет отображаться в таблице **Container (Table)**, также в этой таблице будут отображаться и дочерние контейнеры для плат. Графическое представление иерархической структуры созданных контейнеров отображается с помощью таблицы **Container (Tree)**, которая открывается в окне **Management Node Manager** с помощью команды **SYS** > **Topology** > **Container (Tree)**.

В случае использования MEA корпуса без схемы идентификации модуля необходимо дополнительно указать идентификатор, по которому будет осуществляться связь сетевого элемента с контейнером. Для этого необходимо выполнить следующее:

- выделить запись требуемого контейнера и дать команду **Modify**.
- появляется окно **Slot - Modify**.
- необходимо указать следующие данные:
	- в поле **Registration Type** выбрать значение **MAC Address**.
	- в поле **MAC Address** ввести MAC-адрес сетевого элемента (платы POTS или ES).
	- для подтверждения нажать кнопку **OK** или **Apply**.

Созданный контейнер автоматически не связывается с сетевыми элементами, поэтому его необходимо связать с требуемым сетевым элементом или сетевыми элементами при помощи команды **Link**

# *2.4.4. Создание связи сетевого элемента с контейнером*

Чтобы связать вновь созданный контейнер с уже существующей записью сетевого элемента в приложении "**NEM**" необходимо выполнить следующие шаги:

В окне **Management Node Manager** выбрать таблицу **Container (Table)** или таблицу **Container (Tree)** и выделить требуемый контейнер.

Выполнить команду **Link** (кнопка на панели команд либо команда в меню **Action**).

В открывшемся окне **NE Node** выбрать требуемый сетевой элемент и нажать кнопку **ОК**. После этого будет создана связь контейнера с сетевым элементом, в результате чего в таблице **Container (Table)** в поле **Linked Node** появится название выбранного сетевого элемента. Также изменится и графическое представление связанного контейнера в таблице **Container (Table)**.

После этого подготовка данных для сетевого элемента на MN считается завершенной. Далее необходимо произвести загрузку данных на сетевой элемент

# <span id="page-13-0"></span>**2.5. Загрузка данных на сетевой элемент через сервер ACS**

После того как данные на MN подготовлены и настроен сервер DHCP, необходимо выполнить загрузку данных на сетевой элемент. Инсталляция оборудования SI3000 производится в автоматическом режиме, обслуживающему персоналу необходимо только установить плату на соответствующую позицию в MEA-корпусе и включить питание. Если подготовка данных на узле управления выполнена корректно и правильно настроен сервер DHCP, то данные будут перенесены в автоматическом режиме при помощи автоконфигурационного сервера.

В процессе производства на диск платы записывается ПО, которое необходимо для того, чтобы инициировать связь с сервером DHCP, т. е. запустить программу клиента DHCP. Когда плата будет вставлена в MEA-корпус и на нее будет подано питание, запустится клиент DHCP, который осуществляет поиск в сети сервера DHCP. Сервер DHCP принимает от платы запрос на получение IP-адреса, адреса сервера ACS, а также других данных. В ответ сервер DHCP посылает затребованные параметры. Приняв эти параметры плата устанавливает полученный IP-адрес, а также обращается к автоконфигурационному серверу (по полученному от сервера DHCP-адресу) и регистрируется на нем. Сервер ACS идентифицирует плату по MAC-адресу, либо по занимаемой позиции (**Shelf/Slot**) и устанавливает связь с контейнером в приложениях "**NEM**" и "**MNM**".

После этого автоконфигурационный сервер отправляет на плату основное ПО (NE Release) и конфигурационные данные для данного сетевого элемента. Сетевой элемент загружает полученные данные и начинает функционировать в штатном режиме. Проконтролировать работу сервера ACS и успешность переноса данных можно в log-файле, который находится в X:\mnroot\local\files\log\acs.log, при чем Х является дисковым устройством, которое было выбрано

в процессе процедуры инсталляции программного обеспечения сетевого элемента. Необходимо обращать внимание на основные записи в нем, а именно:

Если сервер стартовал и работает нормально, в log-файле должна присутствовать запись **Server AcsServer started** 

В случае нормальной связи с контейнером должна присутствовать запись, указывающая на имя контейнера itContainerName=имя контейнера/номер слота. Если связь с контейнером отсутствует, вместо имени будет указано значение null.

- В данном log-файле также содержится информация об успешном или неуспешном процессе переноса данных на сетевой элемент. В случае успешного переноса данных параметр itRegStatus имеет значение ОК. Если же перенос данных не может быть осуществлен, сервер ACS находится в режиме ожидания и параметр itRegStatus имеет значение Wait
- После первой инсталляции сетевого элемента в штатном режиме работы осуществляется периодическая регистрация сетевого элемента на сервере ACS и перенос последней версии конфигурационных данных из приложения NEM.